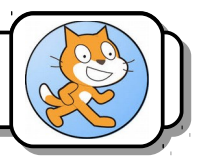

#### **I) Dessiner les raquettes :**

Avant de commencer la programmation de ton jeu, vous allez créer les différents lutins nécessaires, à commencer par celui utilisé pour les raquettes.

#### *1) Supprimer le chat :*

Âmes sensibles ou amoureux des animaux passez votre chemin. Nous allons ici nous débarrasser du matou présent à chaque démarrage de Scratch.

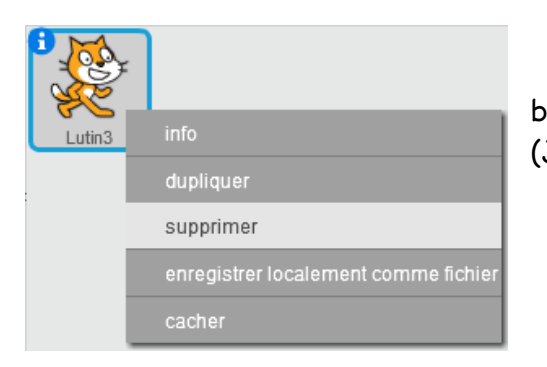

Pour ce faire, il suffit de cliquer dessus avec le bouton droit de la souris et de sélectionner supprimer. (Je vous rassure, il n'a pas du tout souffert).

# *2) Réveillez l'artiste qui sommeille en vous :*

Ensuite, nous allons *Dessiner un nouveau Lutin* censé représenter nos raquettes. Pour cela, il faut cliquer sur le pinceau. La fenêtre principale change d'aspect et passe en mode éditeur graphique.

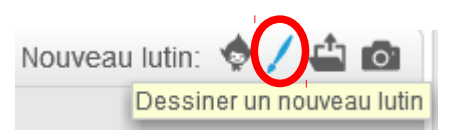

Deux possibilités pour dessiner : Le mode *bitmap* ou le mode *vectoriel*. Ce dernier à

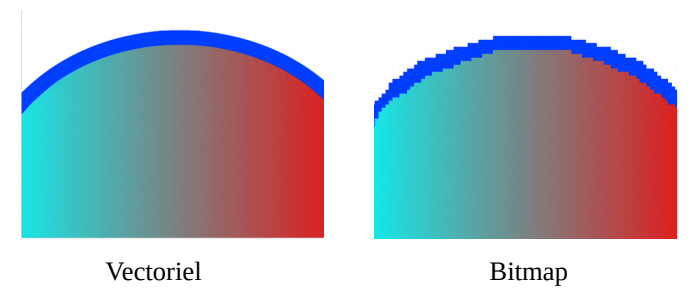

l'avantage de permettre la modification de la taille du lutin dans le programme sans en altérer l'aspect. En effet, un lutin « bitmap » sera constitué d'un ensemble de pixels alors qu'un lutin « vectoriel » est constitué de figures géométriques.

On sur le dessin gauche que les bords du Lutin vectorisé sont plus réguliers que ceux du lutin pixelisé. Vous travaillerez donc toujours en mode vectoriel en cliquant sur le bouton *Vectoriser*.

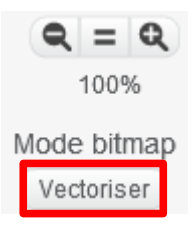

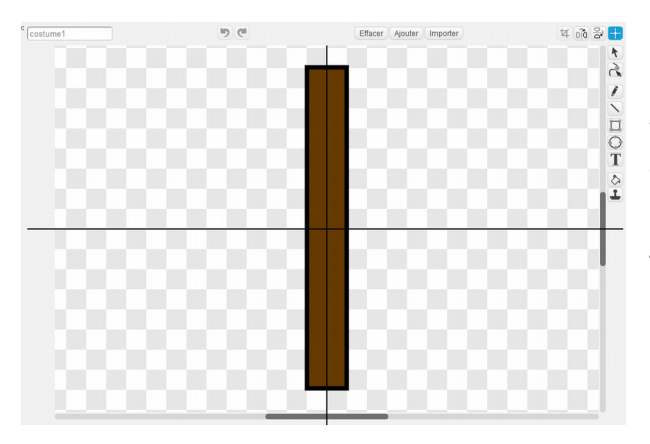

Maintenant, à vos pinceaux ! Une fois que votre raquette aura été dessinée (et même si elle n'est pas aussi aboutie que la mienne, tout le mode ne peut pas être un artiste...), faites en sorte que son centre se trouve bien au milieu en utilisant le bouton  $\left| \cdot \right|$ .

#### **II) Renommer la raquette et la dupliquer :**

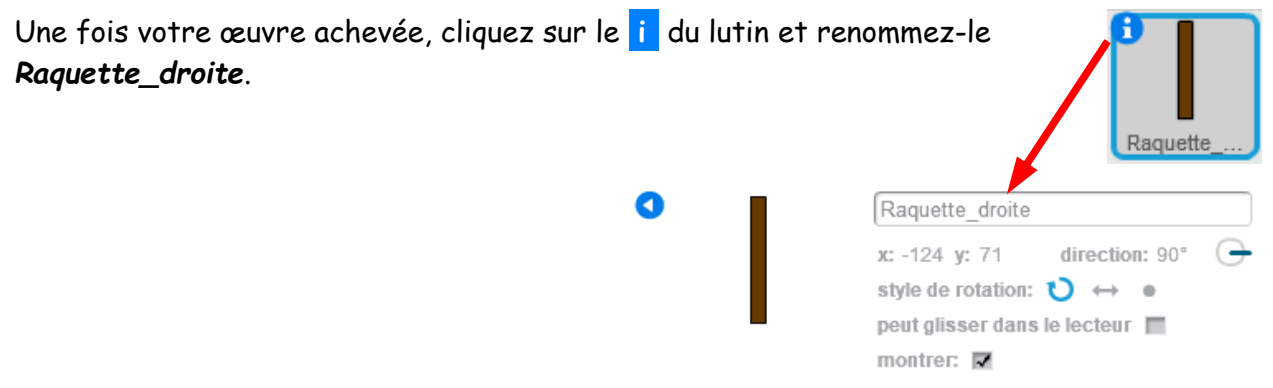

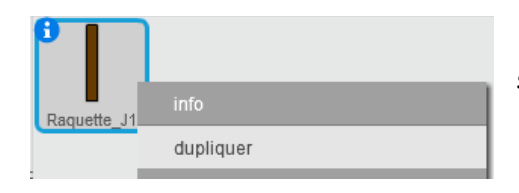

Ensuite, *dupliquez* le lutin avec le bouton droit de la souris et nommez le clone *Raquette\_gauche*.

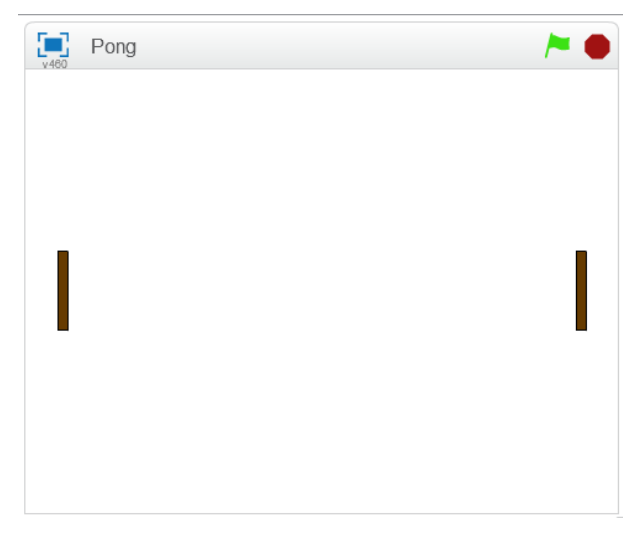

## **III) Positionner les raquettes :**

Au début du jeu, les raquettes doivent se trouver face à face. Elles sont centrées verticalement et se situent à une trentaine de pixels des bords latéraux (x=-210 et x=210).

Écrivez le script qui permet de positionner correctement la raquette du joueur 1.

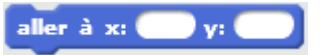

## **IV Gérer le déplacement de la raquette du joueur 1 :**

Complétez le script pour de faire bouger la raquette du joueur 1 verticalement. Les commandes seront les suivantes :

Raquette joueur 1 :  $\uparrow \rightarrow$  Monter (de 10 pixels)  $\blacklozenge$   $\rightarrow$  Decendre (de 10 pixels)

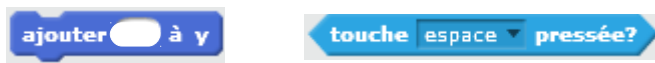

# **V) Éviter de sortir de l'écran :**

Nous rencontrons un problème. La raquette sort de l'écran lorsqu'elle arrive en haut ou en bas du terrain.

Complétez votre script pour régler ce problème.

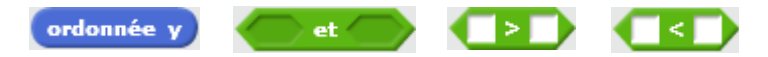

# **VI) Dupliquer le script et le modifier :**

Le jeu possède deux raquettes dont le fonctionnement est quasiment identique. Il est possible avec Scratch de gagner du temps et d'attribuer à un lutin le script d'un autre.

Pour cela, il vous suffit de cliquer sur le premier bloc du script (le plus souvent celui ci : ) et de faire glisser l'ensemble du script sur l'autre lutin. uand **All** est cliqué

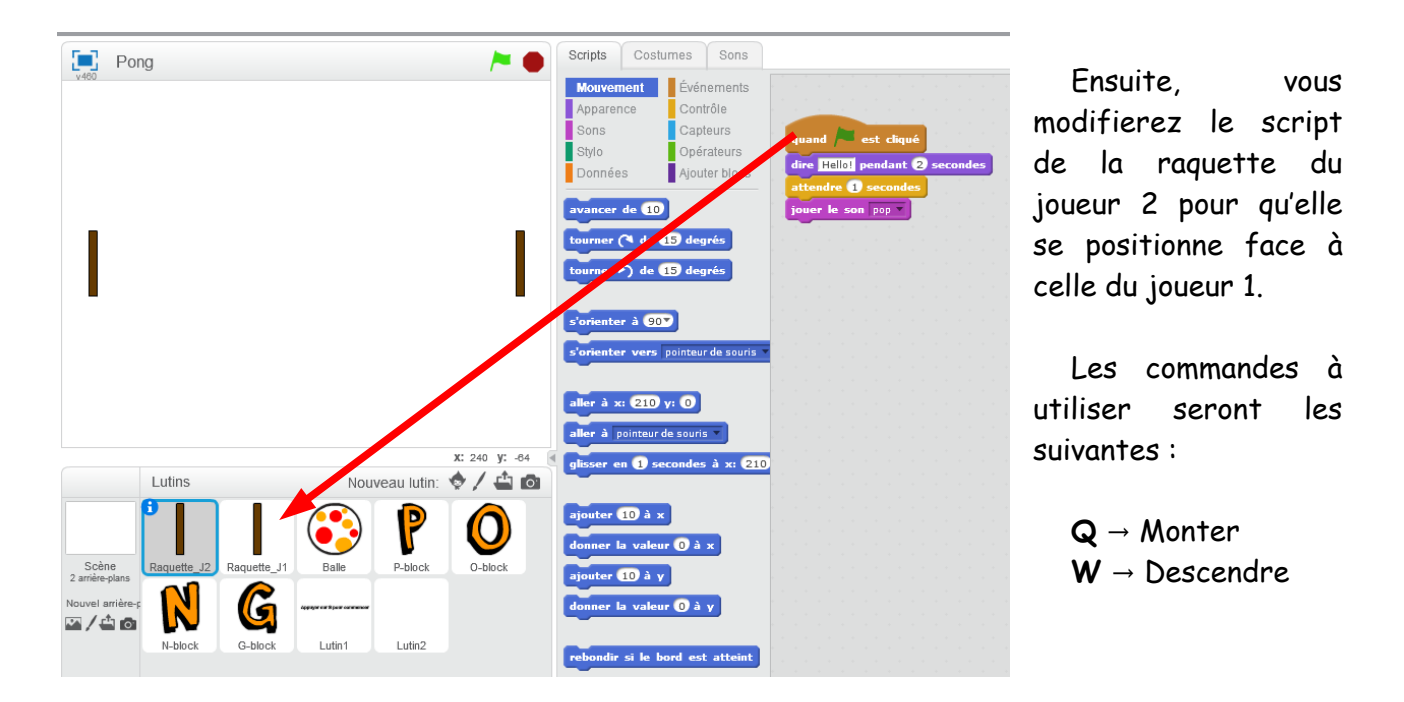